**WinSCP** is a free FTP client/application for Windows that allows you to transfer files between the hard drive of your personal PC and your H: drive (home filespace) on the University server. It uses a secure connection so your username and password, as well as the files you transfer, remain protected.

Download the current version of WinSCP from<http://winscp.net/eng/download.php>

## **Install WinSCP**

1. Click on the **Installation package** link:

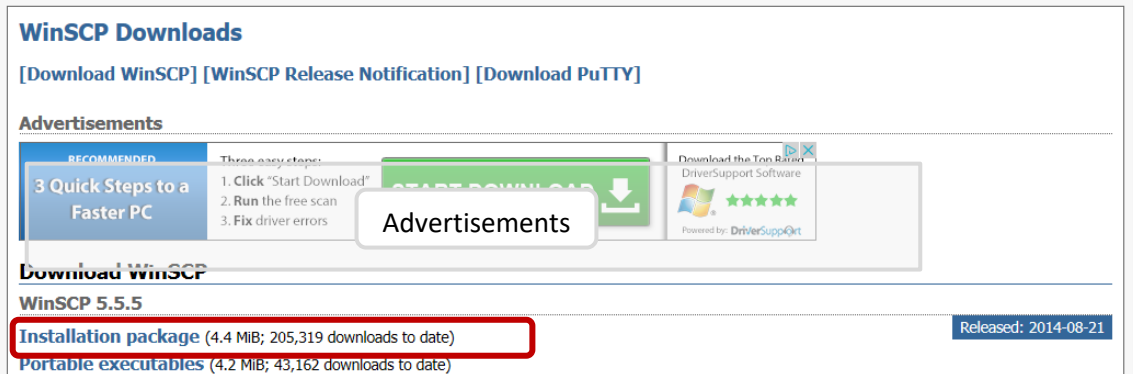

2. On the next page click **Direct download**:

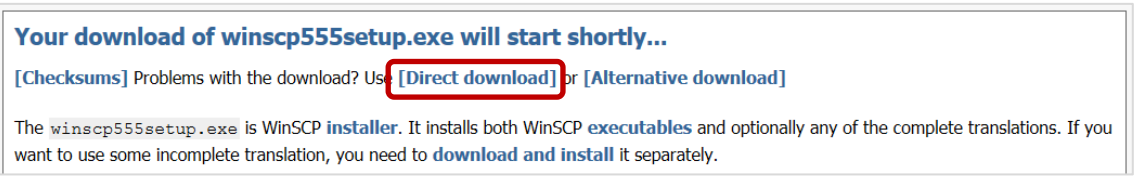

- 3. At the prompt, **Save** the **exe** file to your Windows Desktop.
- 4. Once the download is complete, double-click **winscp555setup.exe** on your Desktop.
	- − **Note:** The **.exe** filename above is correct at time of writing. If a newer version of WinSCP is available, you will see a slightly different filename, eg **winscpxxxsetup.exe** where xxx is the version.
- 5. Select the language you want to use and click **OK**.

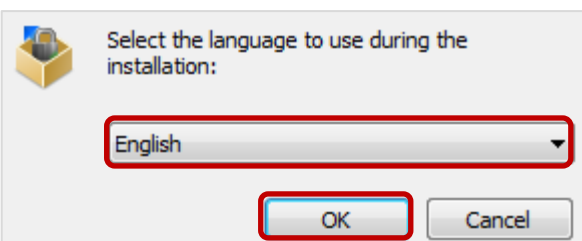

- 6. The WinSCP Setup Wizard opens.
- 7. Review the *Welcome* and *License Agreement* screens, clicking **Next** to continue.
- 8. When prompted to select a setup type, choose **Typical installation** and click **Next**.

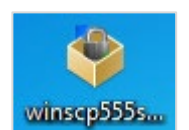

- 9. You will be prompted to select a *User interface style*.
	- − A short description of each is provided to help you decide. You can always change the interface style later via WinSCP's preferences.
- 10. Click **Next**.
	- If prompted, choose whether or not you want to include Google Chrome, then click **Next** again.
- 11. Click **Install** to start the installation. At the end of the installation, tick the *Launch WinSCP* checkbox, and click **Finish**.

## **Using WinSCP**

The **WinSCP Login** dialog opens.

- 1. From the drop-down *File protocol* menu, select **SFTP**.
- 2. Enter the *Host name* **ftp.abdn.ac.uk**
- 3. Enter your normal computing *User name* and *Password*.
- 4. Click the **Login** button it may take a few seconds to make a secure connection.
- 5. Say **Yes** to the warning about the server host key not being found in the cache you will only be asked this once.
- 6. The WinSCP interface opens.
	- Depending on the choice you made in step 9 above, you will see either:

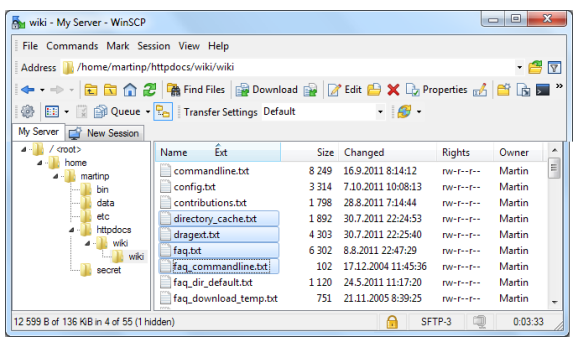

Files and folders on your H: drive are displayed with a directory tree on the left.

Transfer files by dragging and dropping

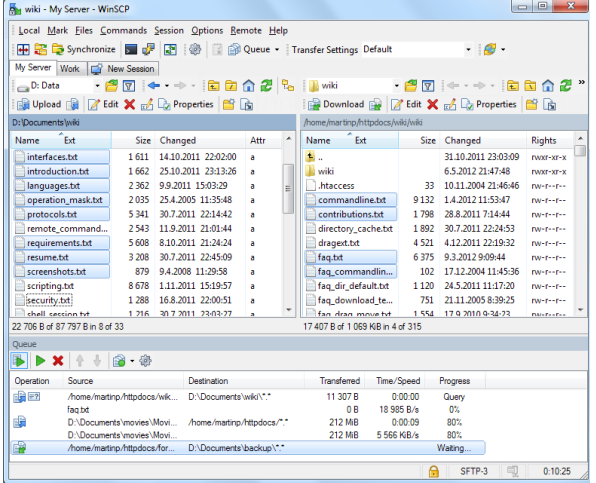

between WinSCP and Windows Explorer Files and folders on the hard drive of your<br>here windows Explorer Files and folders on the hard drive of your personal PC are displayed in the left pane and files and folders on your H: drive in the right pane.

> Transfer files by dragging and dropping from one pane to the other.

## **Help and Support**

See the guides on the WinSCP website:<http://winscp.net/eng/docs/start> or contact the IT Service Desk: [servicedesk@abdn.ac.uk](mailto:servicedesk@abdn.ac.uk) or [https://myit.abdn.ac.uk](https://myit.abdn.ac.uk/)

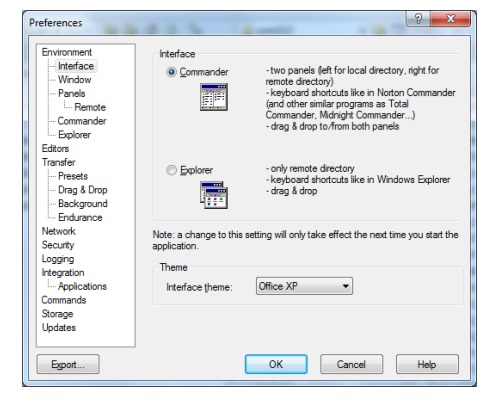

The **Explorer Interface** or The **Commander Interface**